**NAVIGATE STUDENT: YOUR FIRST STEPTO GET CONNECTED**

City Colleges of Chicago

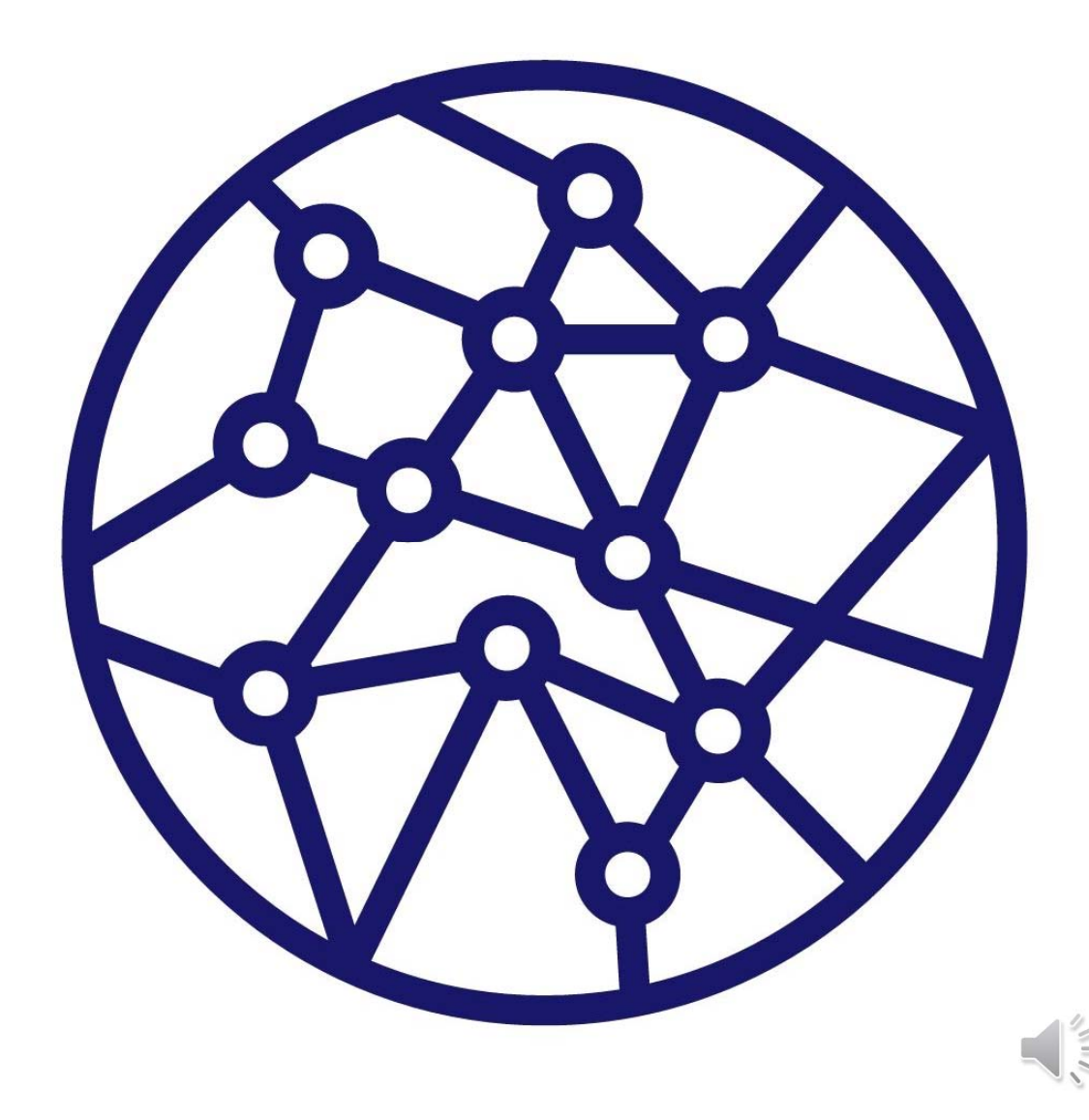

#### WHAT IS NAVIGATE?

Communicate with CCCScheduleYourAppointments CheckYourTo‐DosFindYour ResourcesYour Personal Calendar **Answer Questions, Get** Personalized Support **Personalized** 

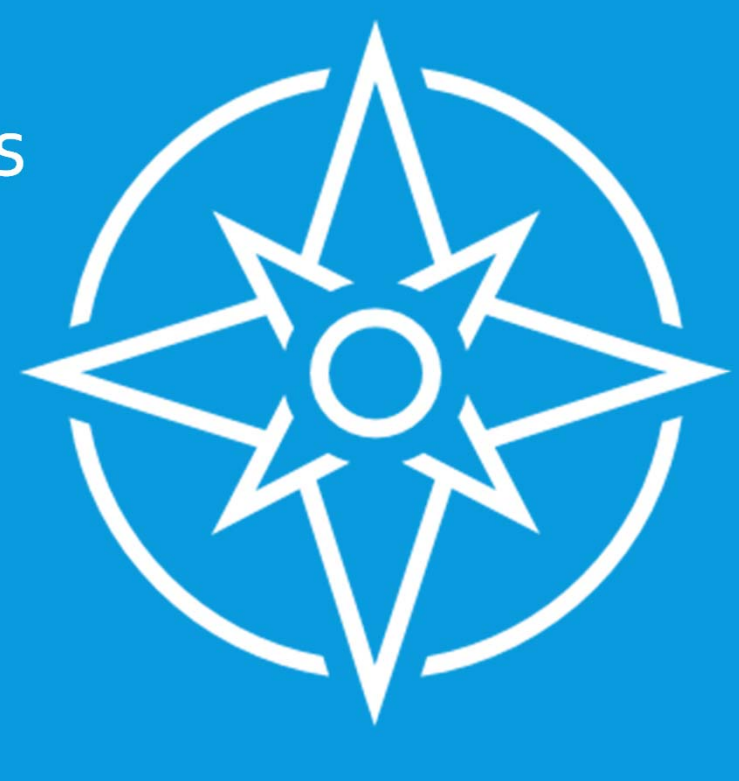

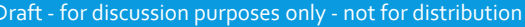

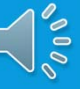

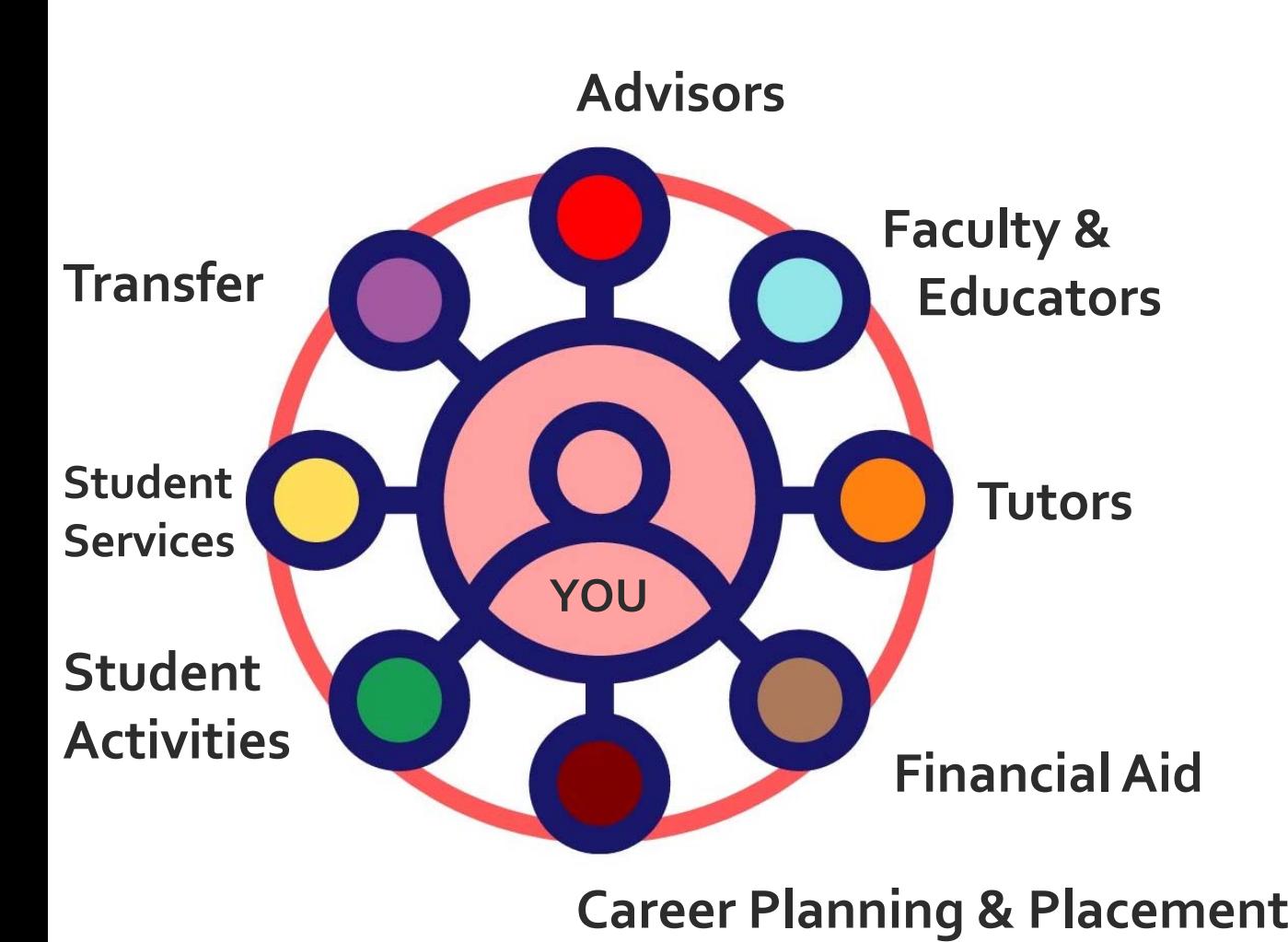

**Navigate's CoordinatedCare Networklinks you to your support team, and connects themto each other**

#### HOWTO ACCESS NAVIGATE

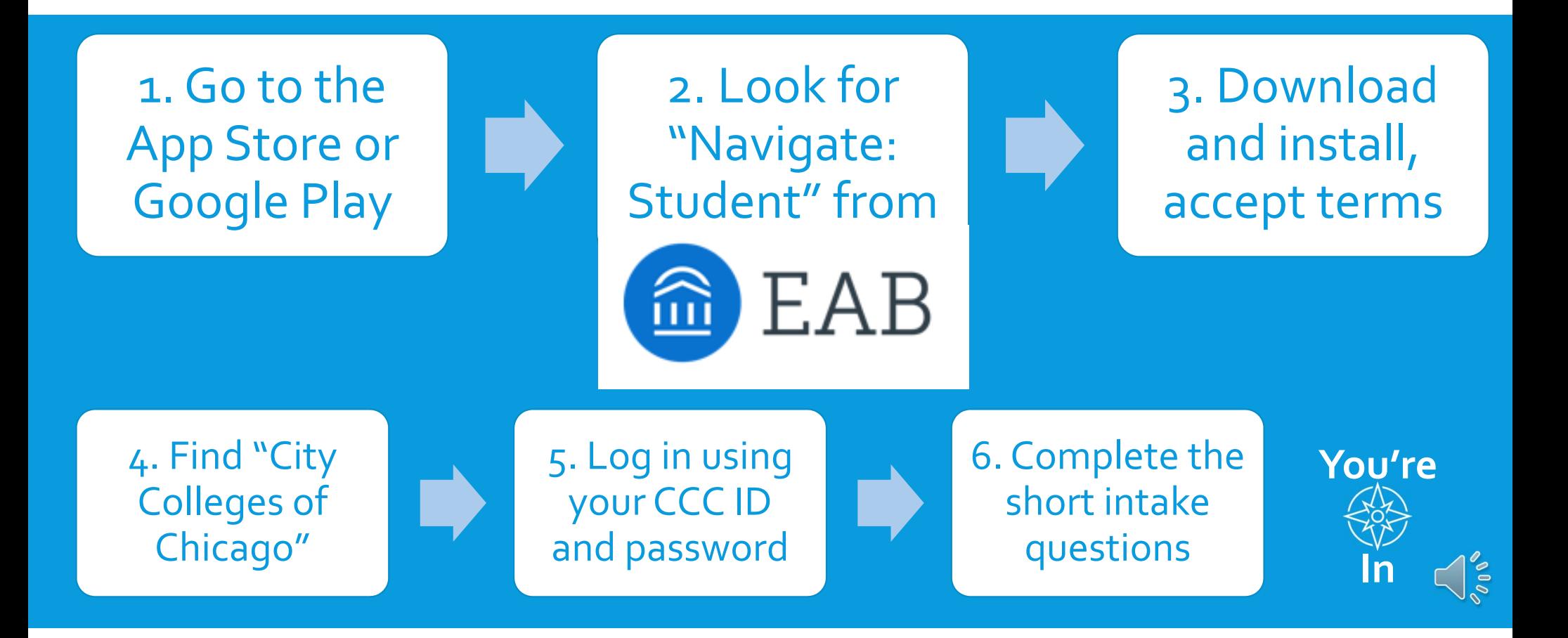

#### WHAT'S IN NAVIGATE

- See your schedule ‐ classes, appointments, and college events
- Find resources and services
- Book appointments
- Check items on your to‐do list
- Find friends in your classes for studying and suppor<sup>t</sup>

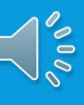

- If you're in the Navigate StudentApp, begin by answering the intake questions‐ this should take about three minutes at most
- When you're in theApp or your desktop version of Navigate, click this button:

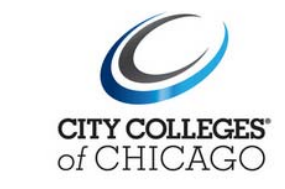

**Schedule an Appointment** 

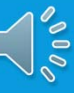

#### **Schedule Appointment**

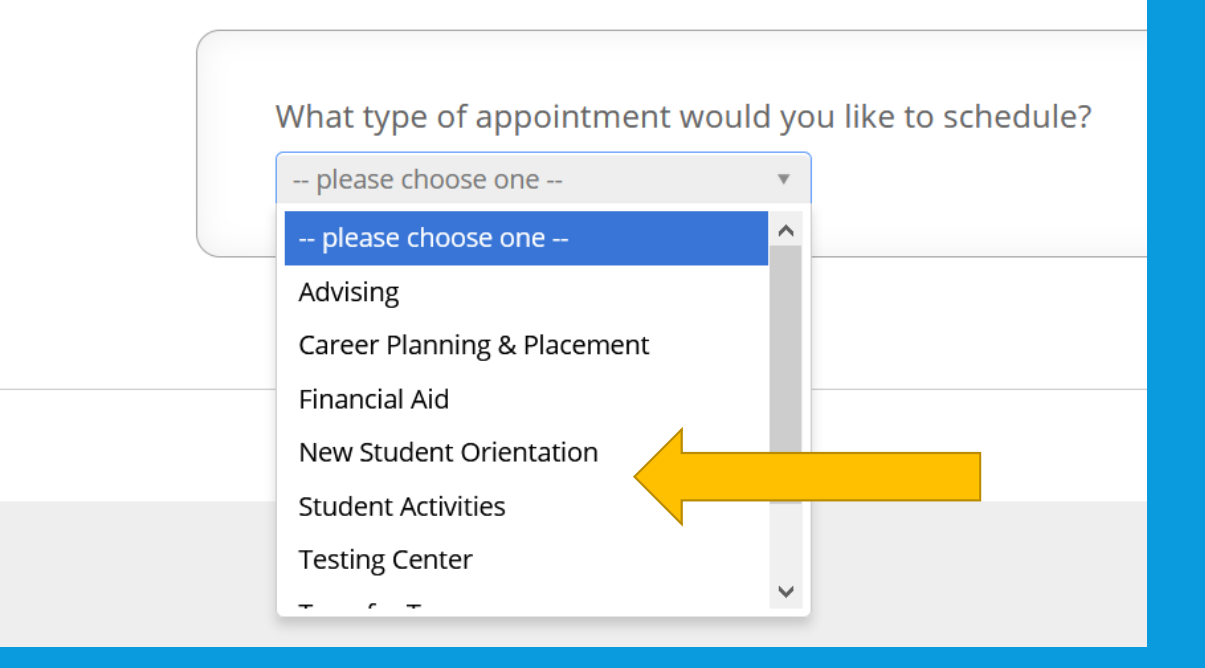

Click the pull‐down menu to see all of your options.

In this case, click "New Student Orientation" and then click "Next"

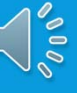

What type of appointment would you like to schedule?

New Student Orientation

Choose from the following options and click Next.

New Student Orientation and Registr... v

-- please choose one --

**New Student Orientation and** Registration

Click the pull‐down menu to see all of your detailed appointment options.

In this case, click "New Student Orientationand Registration" then "Next"

#### What location do you prefer?

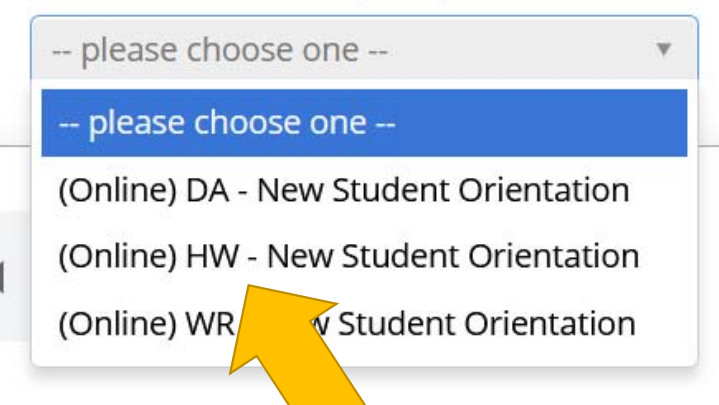

You have <sup>a</sup> **home college** that you picked on your application, and that is where your New Student Orientation will be

You can take classes at any CCC college

For Spring 2021, all services like orientation, advising, tutoring, and financial aid help will be provided virtually, using the phone or Zoom

Select your home college option and click "Next"

#### What location do you prefer?

(Online) HW - New Student Orientation v

Who would you like to meet with? Yo

Rubalcava, Carla

At your **home college** you have an **assigned advisor**

Select a person's name and click "Next"

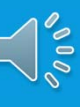

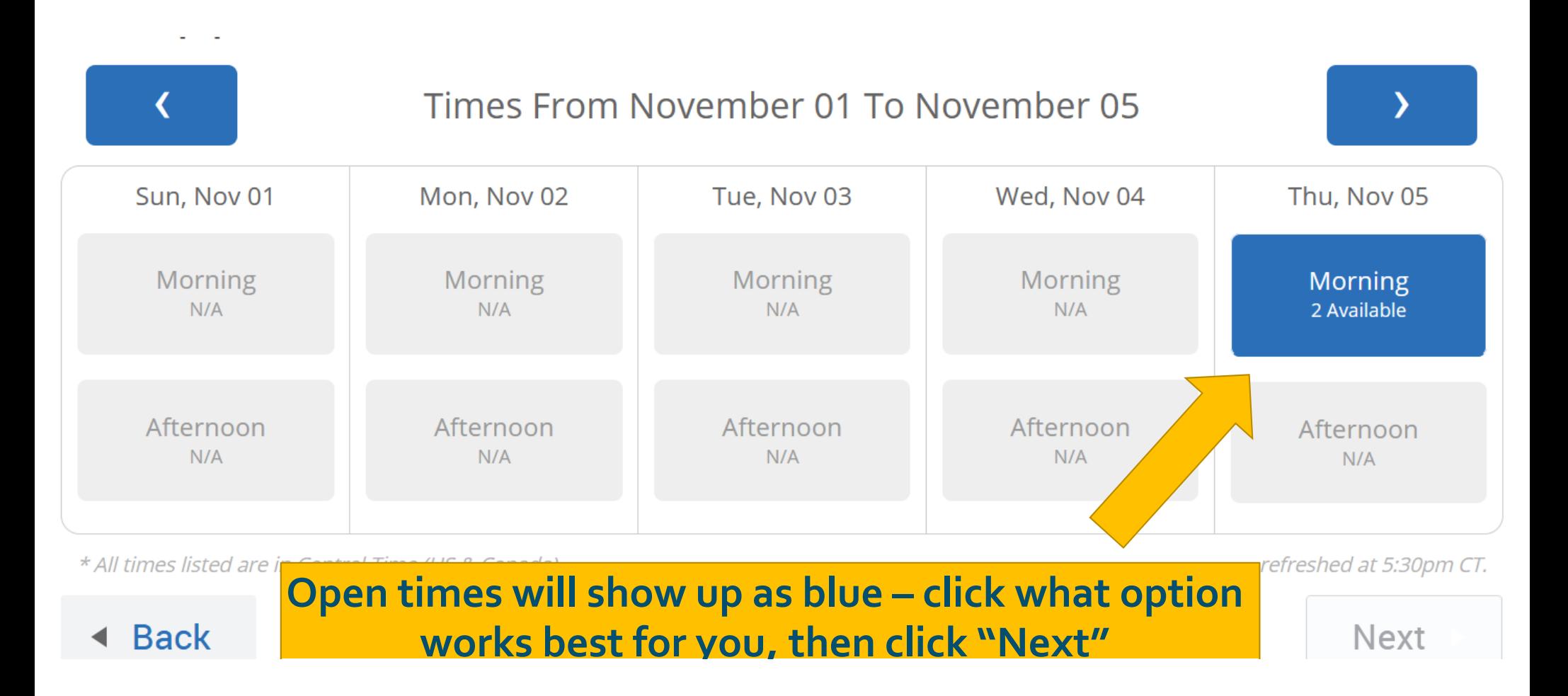

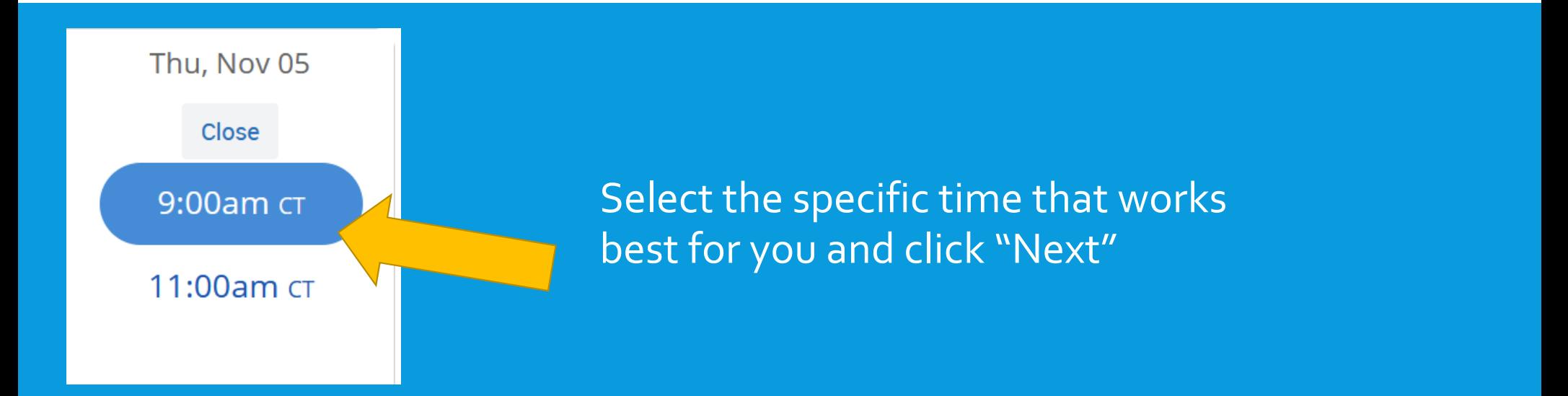

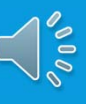

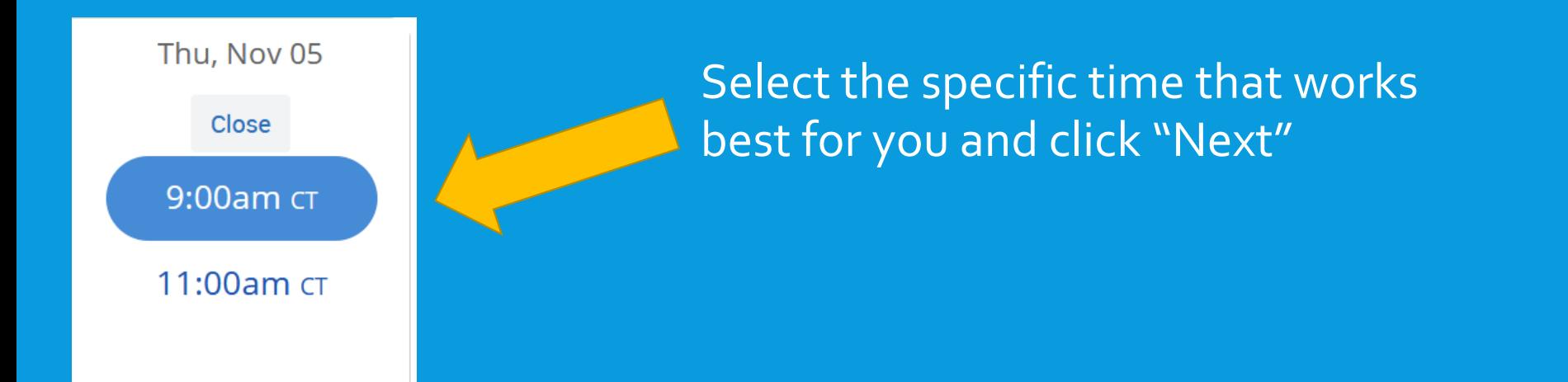

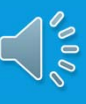

#### Finally, review the details to check the service, date, and time. Add any details, then click "Confirm"

Your appointment has not been scheduled yet. Please review and click Confirm Appointment to complete.

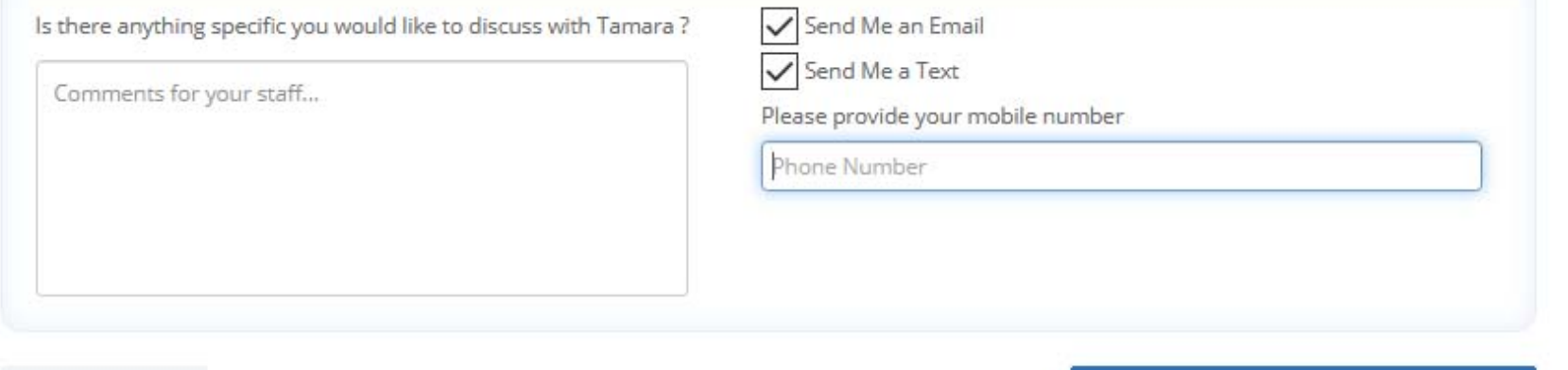

◀ Back

**Confirm Appointment** 

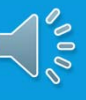

#### YOUWILLGETAN EMAIL ANDTEXT REMINDER BEFORYOURAPPOINTMENT

YOUCAN SEEYOUR SCHEDULEDAPPOINTMENTS INYOUR CALENDAR ON NAVIGATE

> TO UPDATEYOUR HOME COLLEGE, CALL 773‐COLLEGE

VISIT HTTPS://PREPARE.CCC.EDU/VIRTUAL‐ STUDENT‐SERVICES/ FOR LIVE SUPPORT

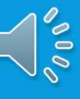